# **Oracle Banking Digital Experience**

**FCUBS Originations Auto Loan User Manual Release 19.2.0.0.0**

**Part No. F25153-01**

**December 2019**

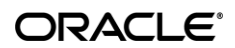

FCUBS Originations Auto Loan User Manual December 2019

Oracle Financial Services Software Limited Oracle Park Off Western Express Highway Goregaon (East) Mumbai, Maharashtra 400 063 India Worldwide Inquiries: Phone: +91 22 6718 3000 Fax:+91 22 6718 3001 [www.oracle.com/financialservices/](http://www.oracle.com/financialservices/)

Copyright © 2019, Oracle and/or its affiliates. All rights reserved.

Oracle and Java are registered trademarks of Oracle and/or its affiliates. Other names may be trademarks of their respective owners.

U.S. GOVERNMENT END USERS: Oracle programs, including any operating system, integrated software, any programs installed on the hardware, and/or documentation, delivered to U.S. Government end users are "commercial computer software" pursuant to the applicable Federal Acquisition Regulation and agency-specific supplemental regulations. As such, use, duplication, disclosure, modification, and adaptation of the programs, including any operating system, integrated software, any programs installed on the hardware, and/or documentation, shall be subject to license terms and license restrictions applicable to the programs. No other rights are granted to the U.S. Government.

This software or hardware is developed for general use in a variety of information management applications. It is not developed or intended for use in any inherently dangerous applications, including applications that may create a risk of personal injury. If you use this software or hardware in dangerous applications, then you shall be responsible to take all appropriate failsafe, backup, redundancy, and other measures to ensure its safe use. Oracle Corporation and its affiliates disclaim any liability for any damages caused by use of this software or hardware in dangerous applications.

This software and related documentation are provided under a license agreement containing restrictions on use and disclosure and are protected by intellectual property laws. Except as expressly permitted in your license agreement or allowed by law, you may not use, copy, reproduce, translate, broadcast, modify, license, transmit, distribute, exhibit, perform, publish or display any part, in any form, or by any means. Reverse engineering, disassembly, or decompilation of this software, unless required by law for interoperability, is prohibited.

The information contained herein is subject to change without notice and is not warranted to be error-free. If you find any errors, please report them to us in writing.

This software or hardware and documentation may provide access to or information on content, products and services from third parties. Oracle Corporation and its affiliates are not responsible for and expressly disclaim all warranties of any kind with respect to third-party content, products, and services. Oracle Corporation and its affiliates will not be responsible for any loss, costs, or damages incurred due to your access to or use of third-party content, products, or services.

# **Table of Contents**

<span id="page-2-0"></span>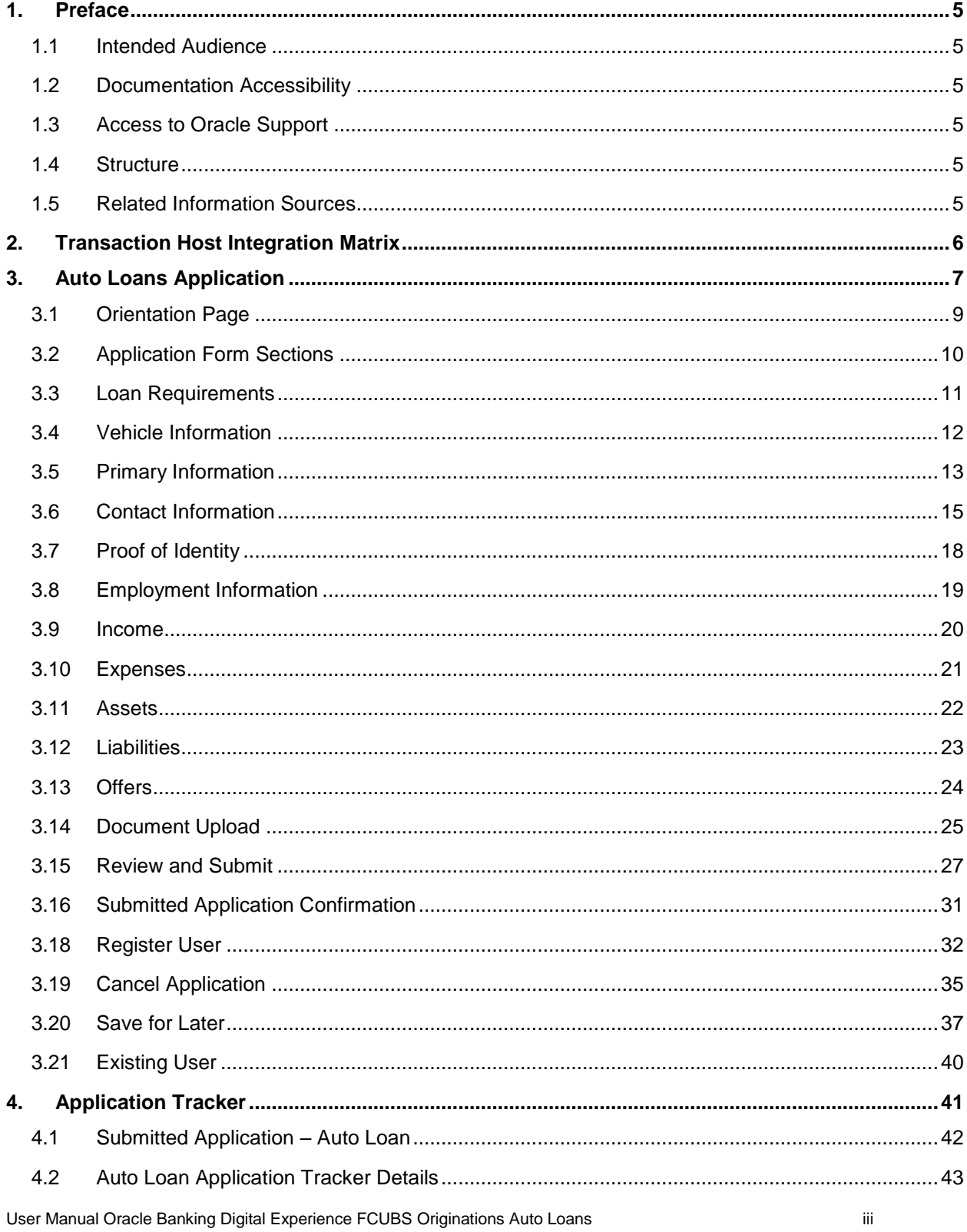

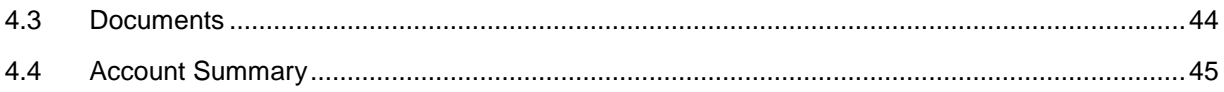

# <span id="page-4-0"></span>**1. Preface**

## <span id="page-4-1"></span>**1.1 Intended Audience**

This document is intended for the following audience*:*

- **Customers**
- **Partners**

## <span id="page-4-2"></span>**1.2 Documentation Accessibility**

For information about Oracle's commitment to accessibility, visit the Oracle Accessibility Program website at<http://www.oracle.com/pls/topic/lookup?ctx=acc&id=docacc>.

## <span id="page-4-3"></span>**1.3 Access to Oracle Support**

Oracle customers have access to electronic support through My Oracle Support. For information, visit

http://www.oracle.com/pls/topic/lookup?ctx=acc&id=info or visit

http://www.oracle.com/pls/topic/lookup?ctx=acc&id=trs if you are hearing impaired.

## <span id="page-4-4"></span>**1.4 Structure**

This manual is organized into the following categories:

*Preface* gives information on the intended audience. It also describes the overall structure of the User Manual.

*Introduction* provides brief information on the overall functionality covered in the User Manual.

The subsequent chapters provide information on transactions covered in the User Manual.

Each transaction is explained in the following manner:

- Introduction to the transaction
- Screenshots of the transaction
- The images of screens used in this user manual are for illustrative purpose only, to provide improved understanding of the functionality; actual screens that appear in the application may vary based on selected browser, theme, and mobile devices.
- Procedure containing steps to complete the transaction- The mandatory and conditional fields of the transaction are explained in the procedure.
- If a transaction contains multiple procedures, each procedure is explained. If some functionality is present in many transactions, this functionality is explained separately.

## <span id="page-4-5"></span>**1.5 Related Information Sources**

For more information on Oracle Banking Digital Experience Release 19.2.0.0.0, refer to the following documents:

- Oracle Banking Digital Experience Licensing Guide
- Oracle Banking Digital Experience Installation Manuals

# <span id="page-5-0"></span>**2. Transaction Host Integration Matrix**

## **Legends**

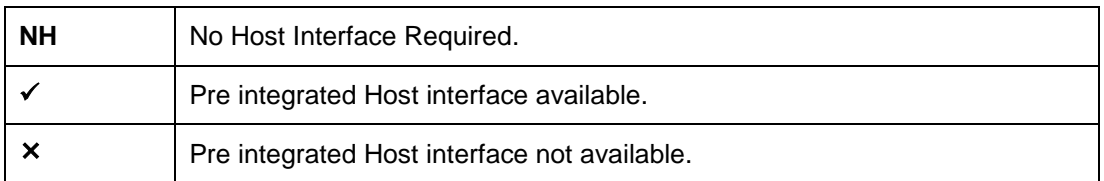

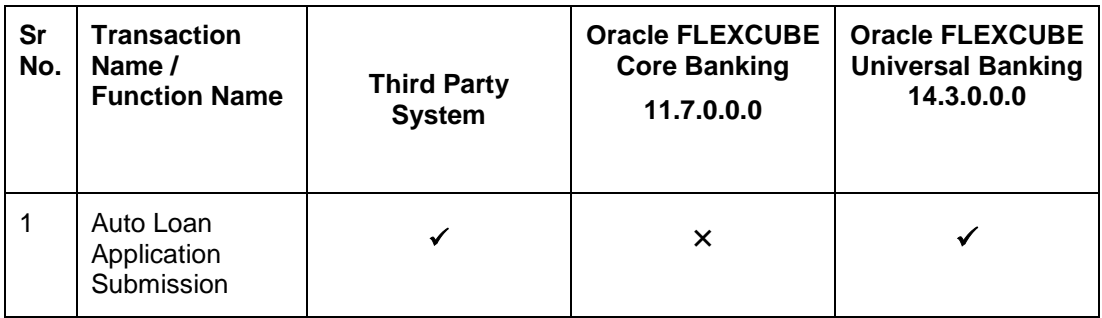

# <span id="page-6-0"></span>**3. Auto Loans Application**

An auto or vehicle loan is a secured personal loan taken to purchase a new or used vehicle. In an auto loan, the vehicle being purchased is considered as the collateral on the loan.

Following are the steps involved in the application submission:

 **Orientation**: Select your login preference i.e., if you are a first time applicant you can continue as a guest or login through any of the social media profiles available. You can login using Facebook / LinkedIn credentials and fetch basic information i.e. First Name, Last Name and Email ID. If you are an existing customer you can login with your credentials in order to have the application pre-populated with your information.

The following sections, apart from Document Upload, Review and Submit and Confirmation, will be displayed in the order as defined by the bank administrator in the workflow configuration screen:

- **Primary Information**: In this section, you can specify basic personal information such as your name, date of birth, nationality, etc.
- **Contact Information**: Details of your residence as well as phone numbers and email address are to be identified in this section. This section comprises of the following sub sections – Email Address, Phone Numbers, and Permanent Residence. You can also identify your mailing address if it is different from that of your permanent residence address, in this section.
- **Proof of Identity:** In this section, you are required to specify information pertaining to your proof of identity specific to your passport comprising of your passport number, date of issue and expiration date.
- **Employment Information**: In this section, identify your current employment type along with the name of your company or employer if you are employed in any form including if you are employed on a part time basis or are self-employed.
- **Income**: This section of the application form captures your income details. You are required to specify the source of income along with the amount and frequency at which you earn the specific income. You can add multiple records of income in this section.
- **Expenses**: In this section, identify all the expenses that you incur on a regular basis along with the amount and frequency at which each expense is incurred. You can add multiple records of expenses.
- **Assets**: Identify all the assets you currently hold, in this section. You can add multiple records of assets and are required to specify the value of each asset that you own against the type of asset.
- **Liabilities**: In this section, specify information pertaining to all the debts that you are currently servicing. You can add multiple records of liabilities and are required to specify information pertaining to the total amount of each liability, the balance due as well as the frequency in which you repay your debt towards the specific liability.
- **Loan Requirements**: In this section you are required to specify the estimated value of the vehicle, whether you wish to make any down payment and other details such as the loan tenure in terms of years and months.
- **Vehicle Information**: In this section you are required to provide vehicle information such as, whether the vehicle is used or new, the make and model of the vehicle.
- **Document Upload**: You might be required to provide documents supporting various proofs i.e. proof of identity, address proof, etc. that you have defined as part of the application. This feature enables you to upload documents supporting these proofs. You can upload multiple documents against a document type.
- **Offers:** This section displays multiple loan offers with an option to select any offer of choice.
- **Review and Submit**: This section displays the summary of the loan application. You can verify details submitted as part of the application can and modify any if required.
- **Confirm Page**: Once you submit the application, a confirmation page will be displayed containing the current status of the application as well as the application reference number. This page will also contain details of any additional steps that might be required to be taken by either you or the bank. The options to either navigate to the application tracker or the product showcase are provided on this page.

**Note:** The process type used for integration with UBS is BPMN.

#### **How to reach here:**

*Dashboard > Auto Loan OR Toggle menu > New Account > Apply Online > Auto Loan*

#### **To apply for an auto loan:**

 Select **Auto Loans** on the product showcase screen. The **Orientation** screen is displayed.

# <span id="page-8-0"></span>**3.1 Orientation Page**

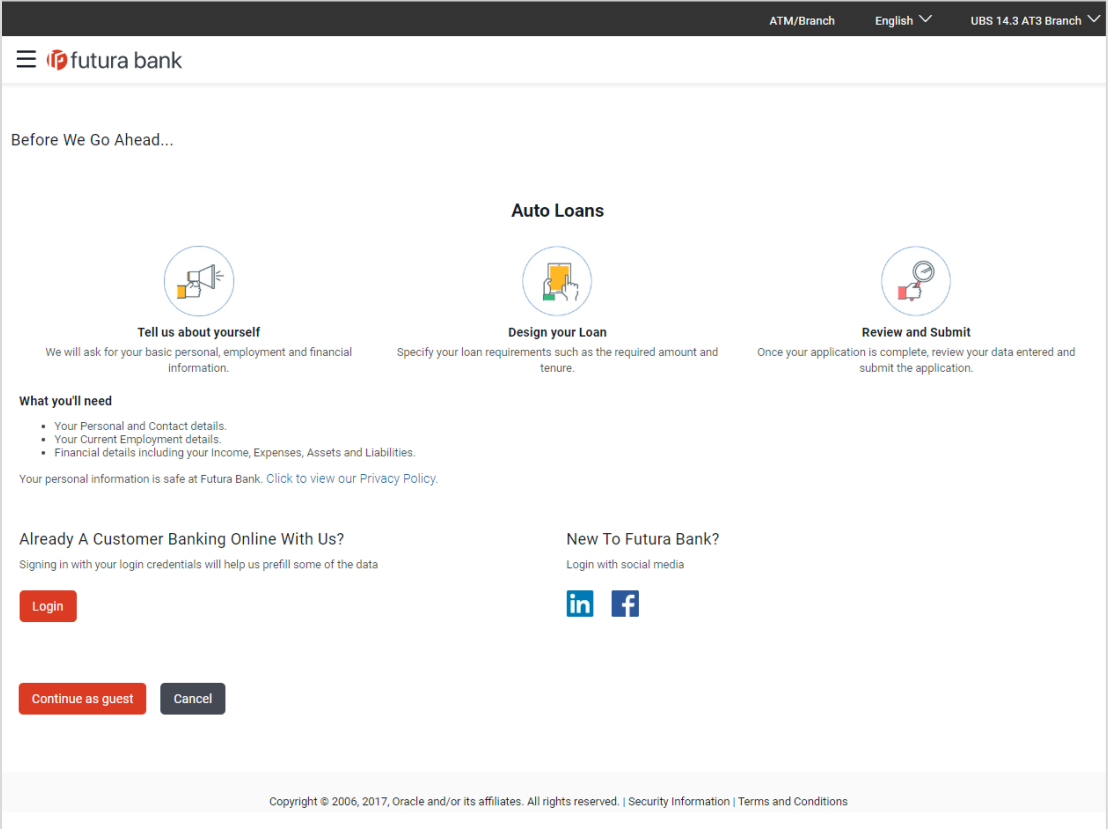

 Click **Continue as guest**, if you are a new / unregistered user. The section defined as the first in the workflow configuration screen will be displayed. OR

Click any social media (LinkedIn / Facebook) icon to login through the specific social media profile.

OR

Click **Login** if you are a registered user.

OR

Click **Cancel** to abort the loan application process.

# <span id="page-9-0"></span>**3.2 Application Form Sections**

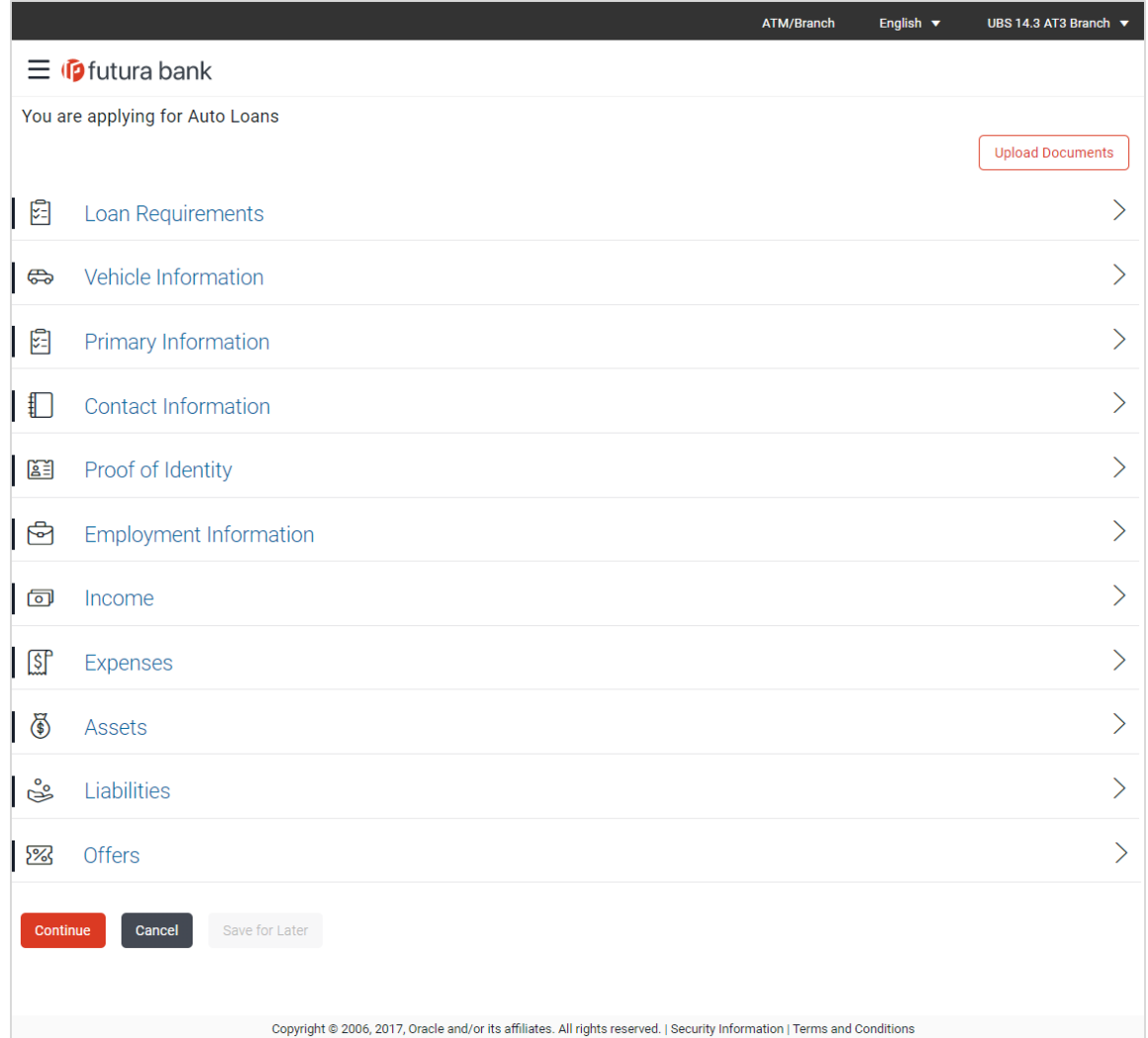

 The sections of the application form are displayed on this page. You can start entering information in each section starting with the section that is displayed first, depending on the workflow configuration maintained by the bank administrator for auto loan applications.

# <span id="page-10-0"></span>**3.3 Loan Requirements**

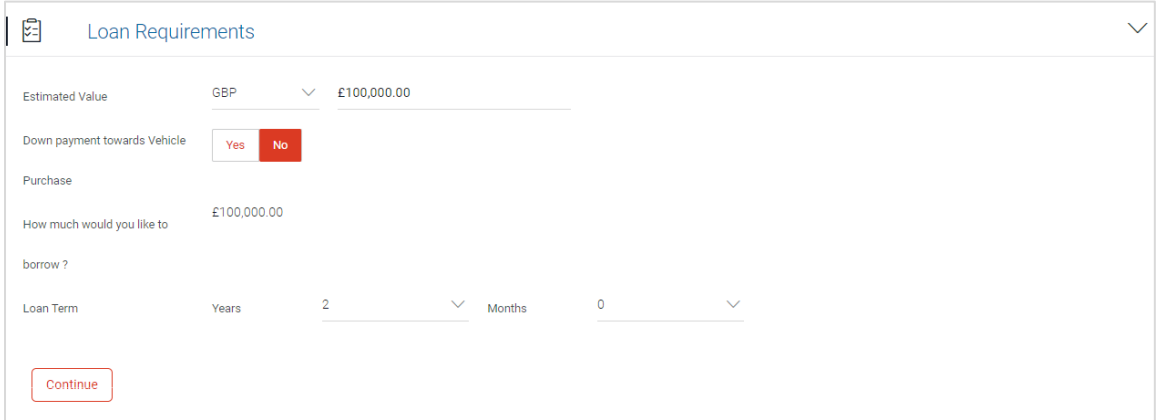

## **Field Description**

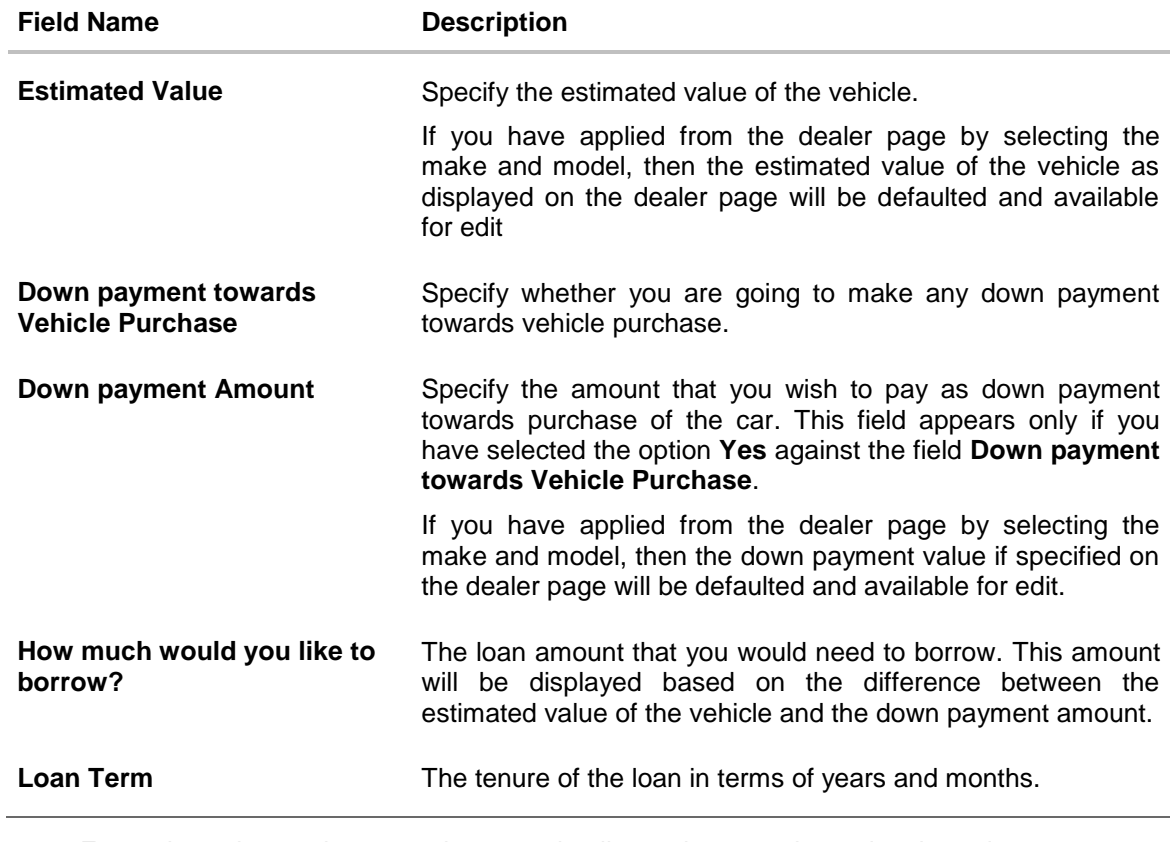

- Enter the relevant loan requirement details such as estimated value, down payment amount, if you are making down payment, and loan term.
- Click **Continue**. The next section is displayed.

## <span id="page-11-0"></span>**3.4 Vehicle Information**

In the vehicle information section, enter vehicle details such as whether the vehicle is new or used, vehicle identification number, registration state, year of manufacturing, make, model, and mileage of the vehicle in case of used vehicle.

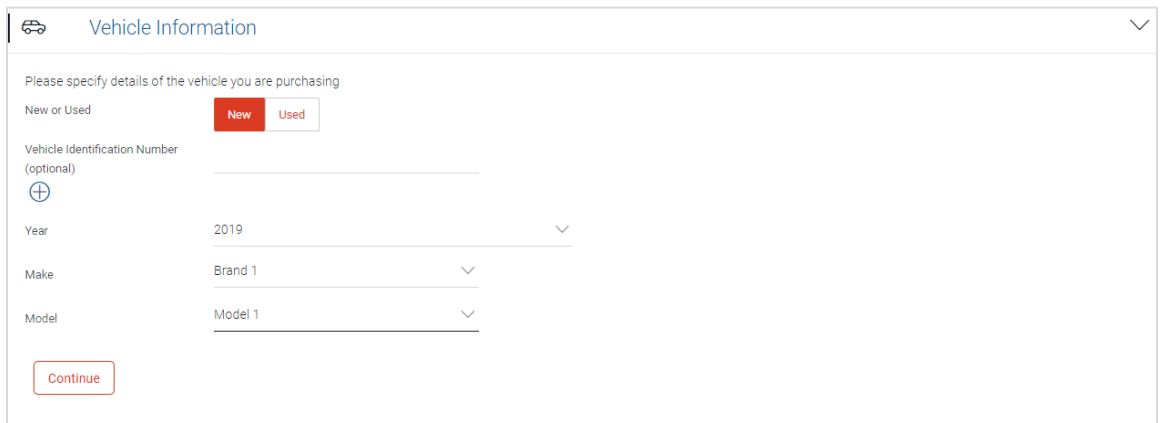

## **Field Description**

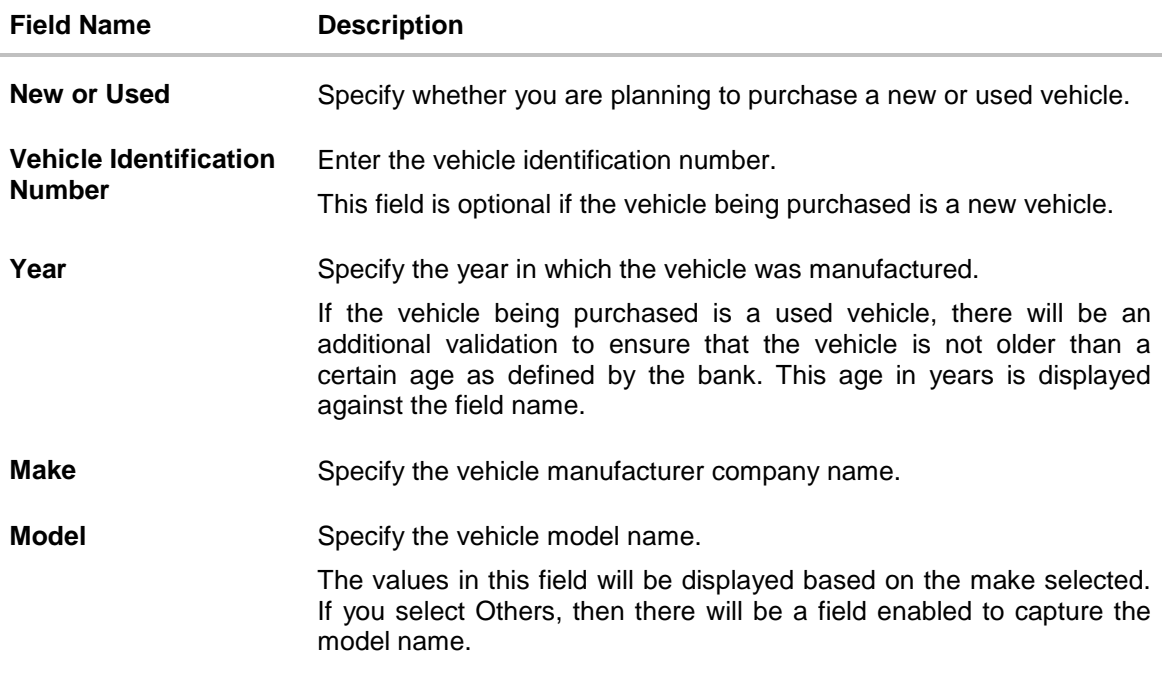

Click **Continue** to proceed with the loan application process.

# <span id="page-12-0"></span>**3.5 Primary Information**

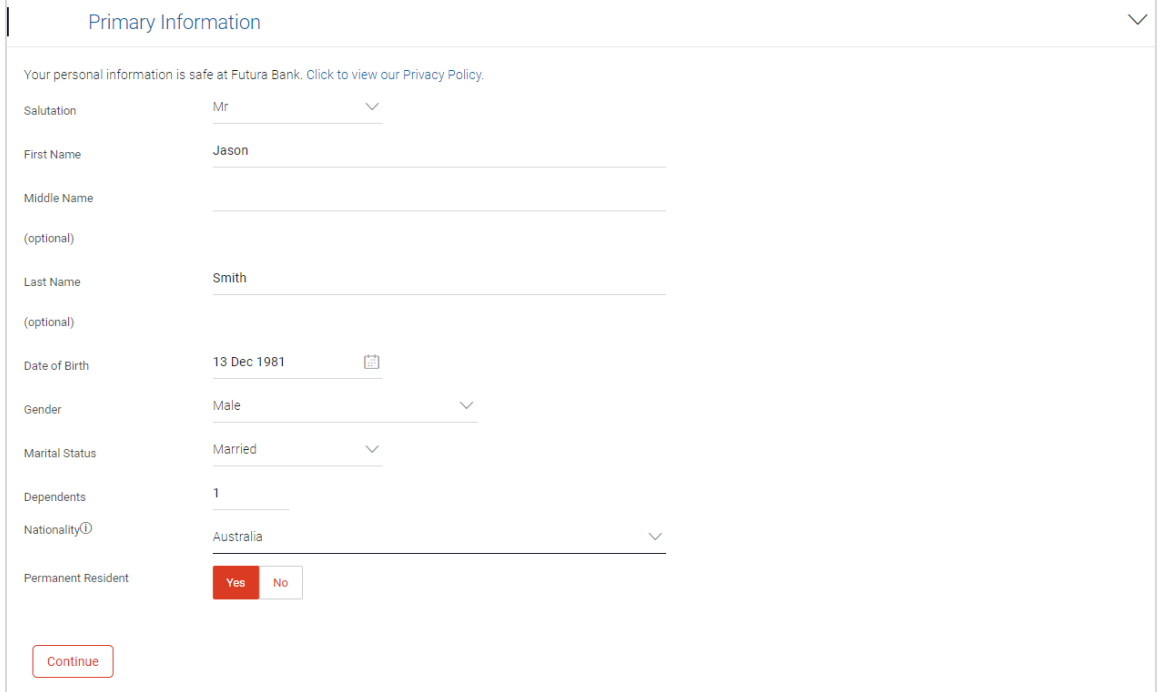

## **Field Description**

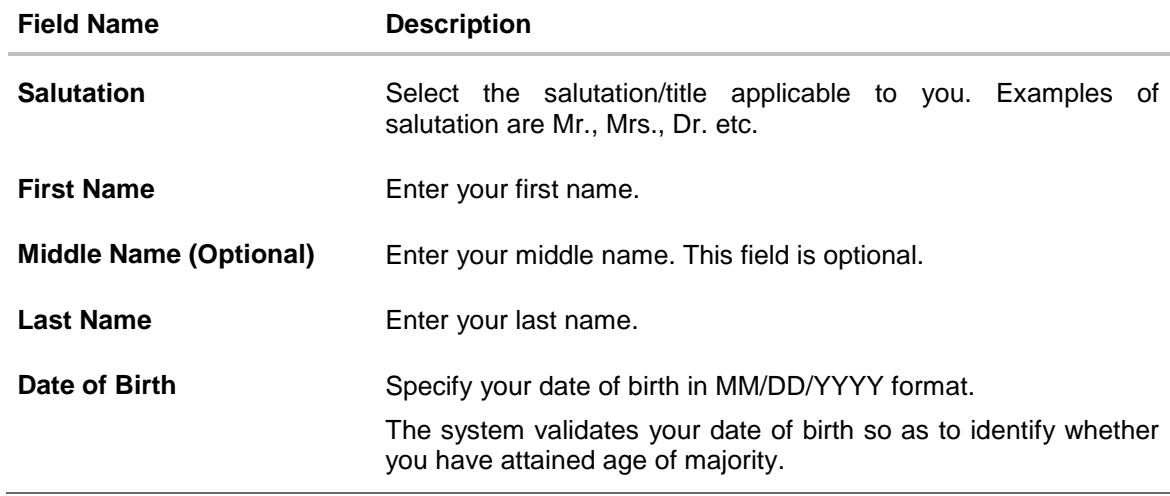

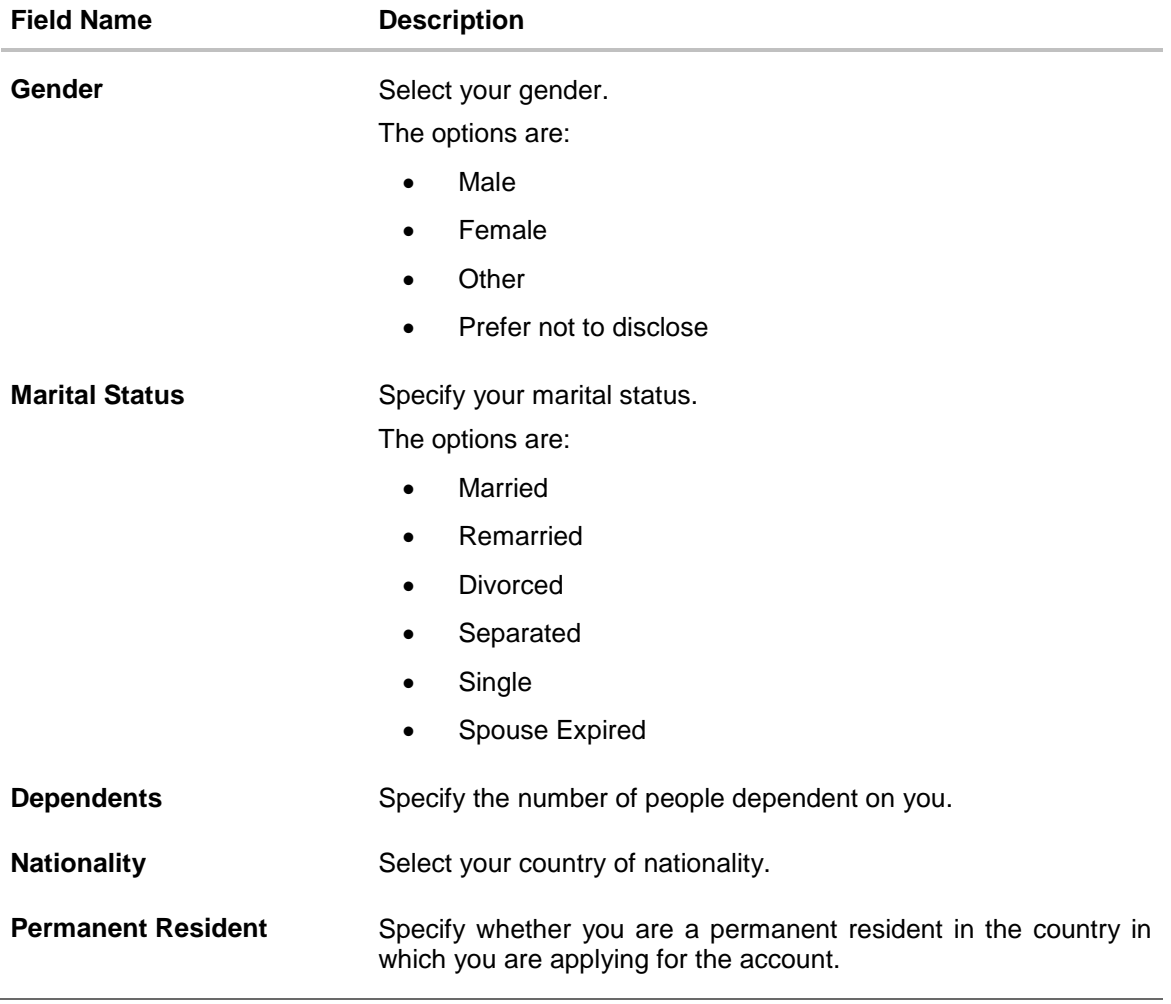

Click **Continue**. The next section is displayed.

## <span id="page-14-0"></span>**3.6 Contact Information**

In the contact information section enter contact details encompassing your email address, phone numbers and permanent residential address. You may be required to enter your mailing address in case your mailing address is different from that of your residential address.

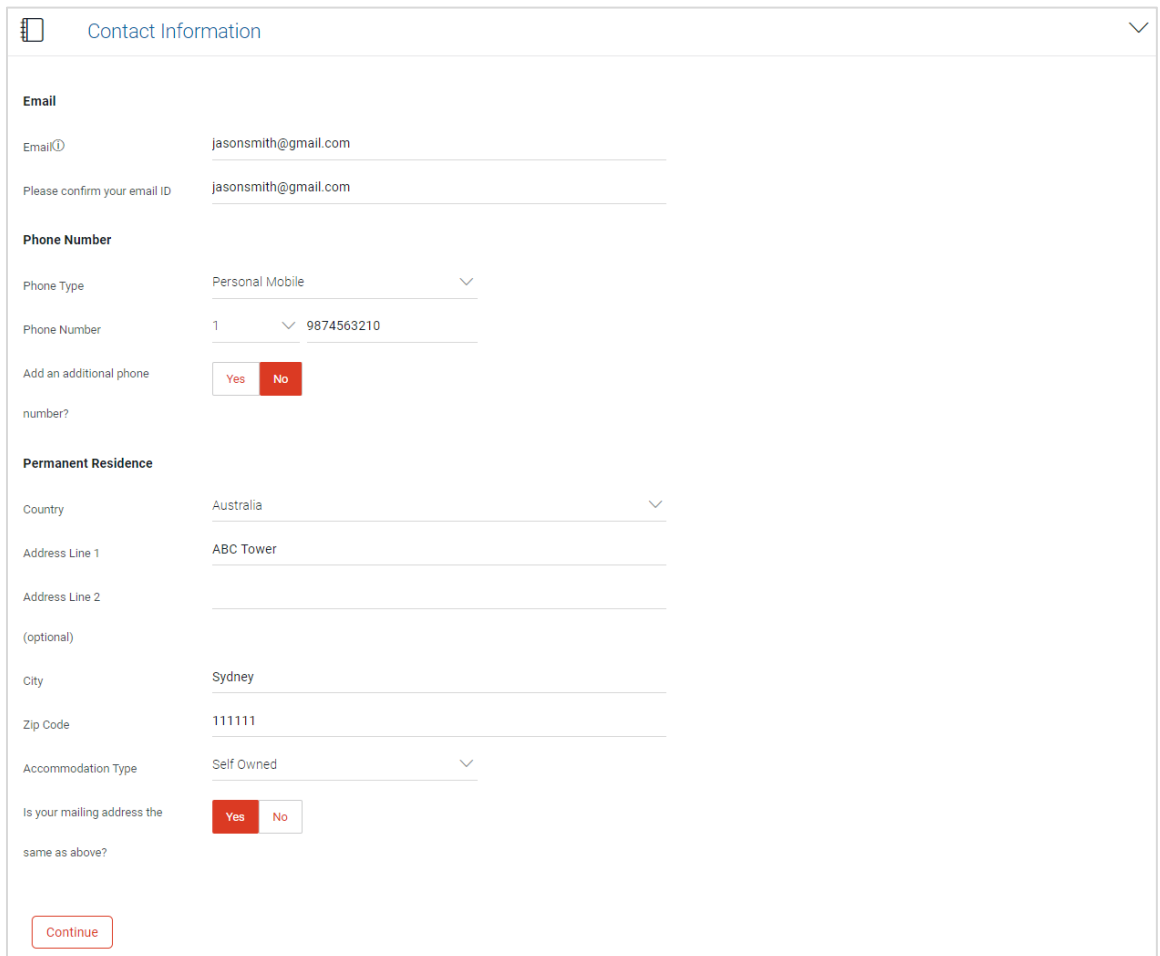

### **Field Description**

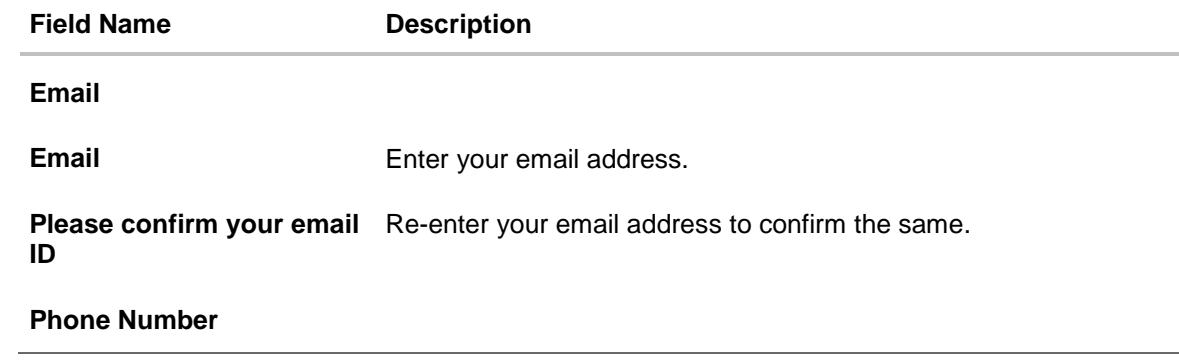

User Manual Oracle Banking Digital Experience FCUBS Originations Auto Loans 15

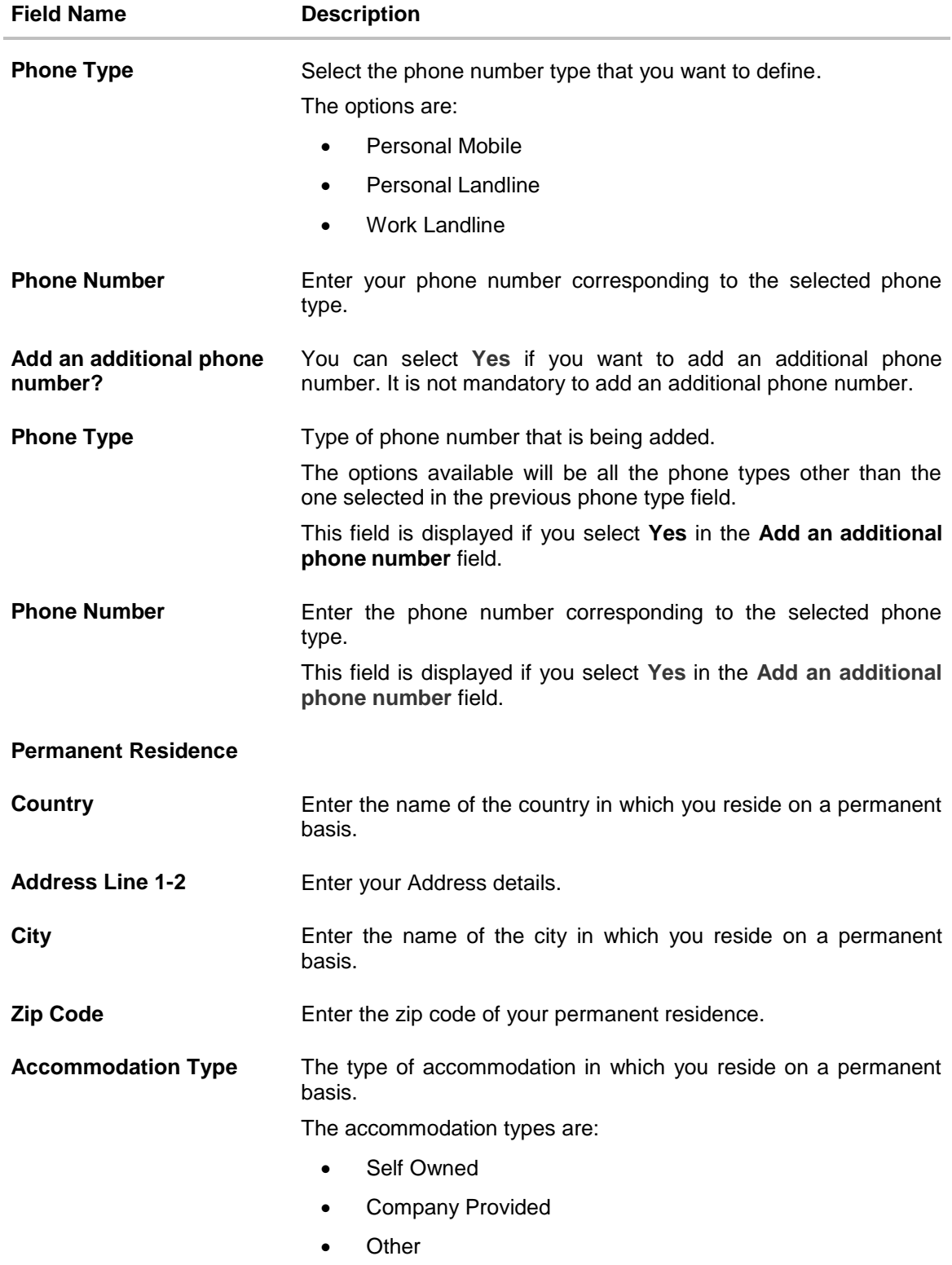

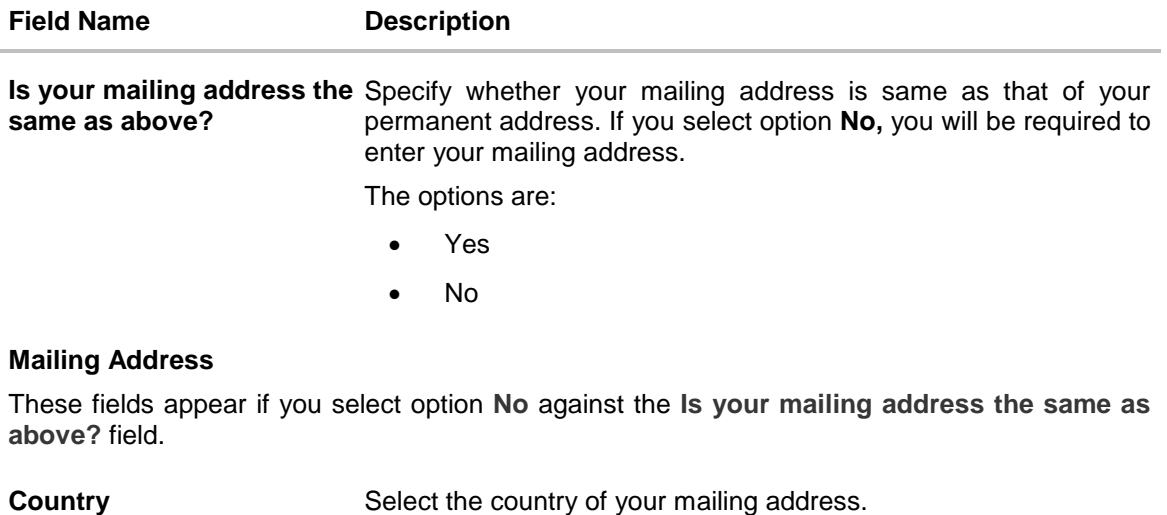

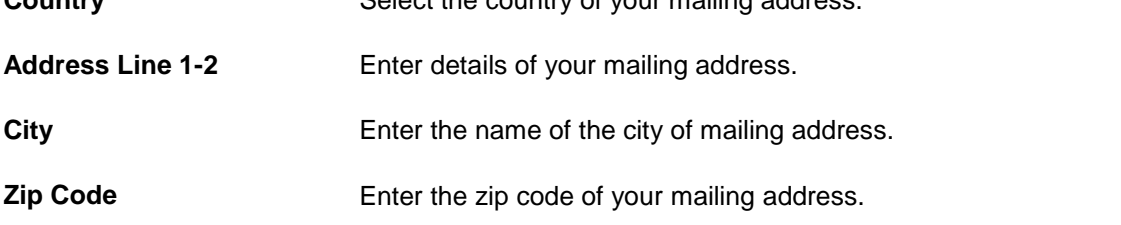

Click **Continue**. The next section is displayed.

# <span id="page-17-0"></span>**3.7 Proof of Identity**

In this section specify details of your passport that can serve as proof of identity. The details include your passport number, the date of issue and expiration date.

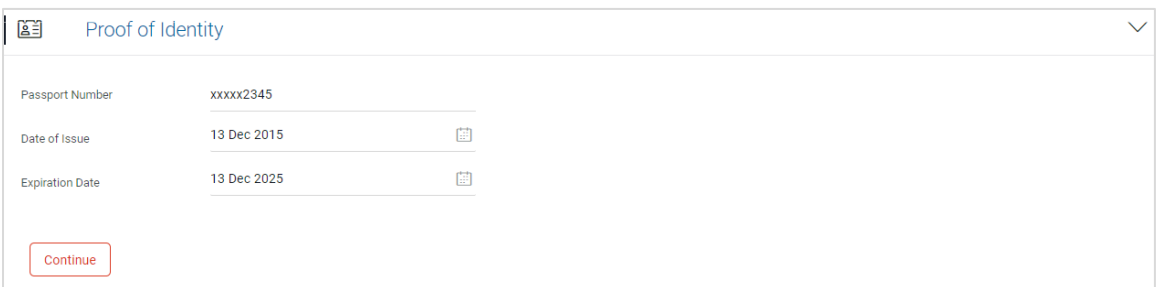

## **Field Description**

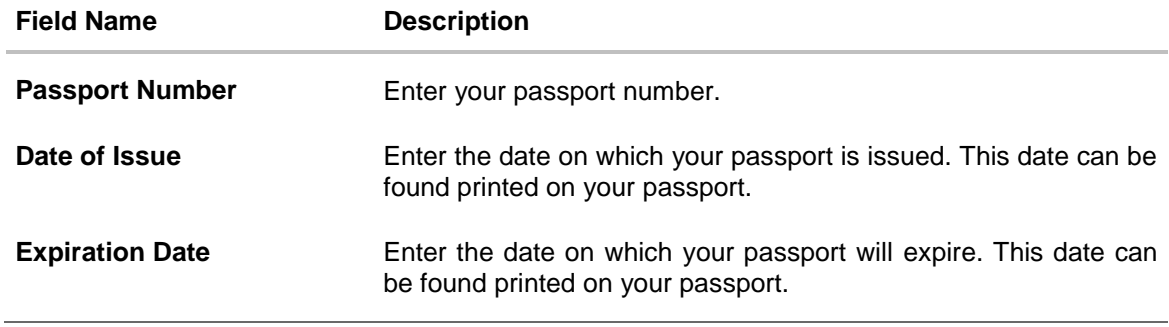

Click **Continue** to save the identification information. The next section is displayed.

# <span id="page-18-0"></span>**3.8 Employment Information**

In this section enter details of your current employment.

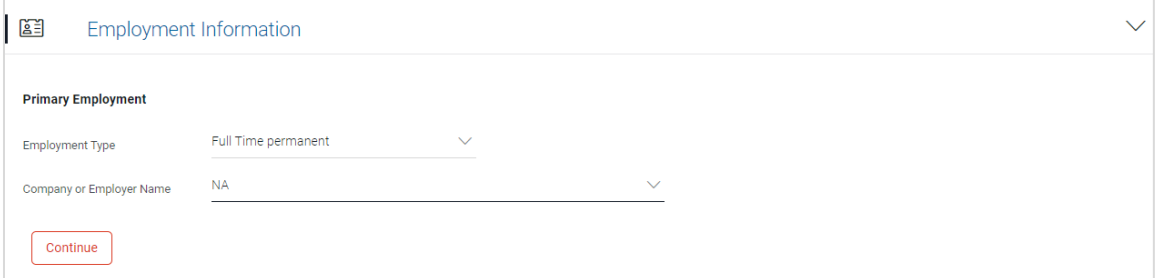

## **Field Description**

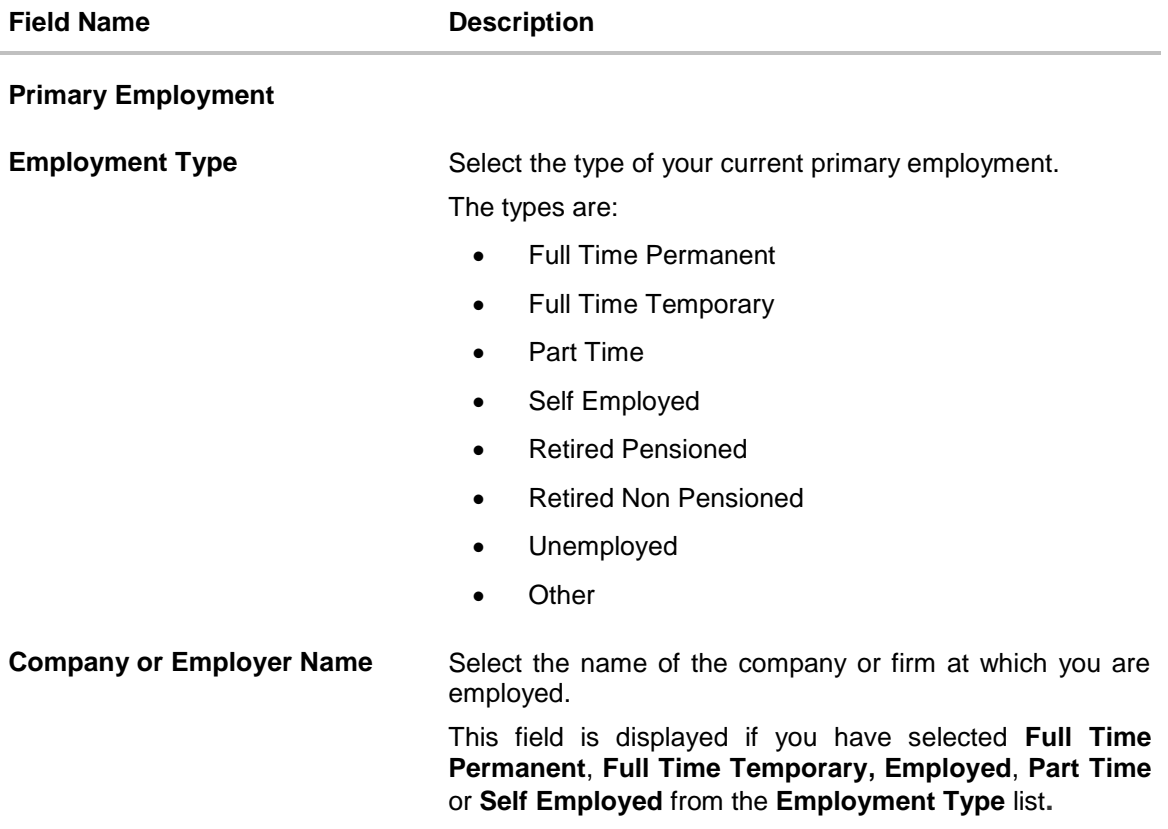

Click **Continue**. The next section is displayed.

## <span id="page-19-0"></span>**3.9 Income**

In this section enter details of all income that you want to be considered. You can add multiple records of income up to a defined limit. Click the  $\bigoplus$  icon to add additional income records and the  $\widehat{\mathbb{I}\mathbb{I}}$  icon against a specific record to delete it.

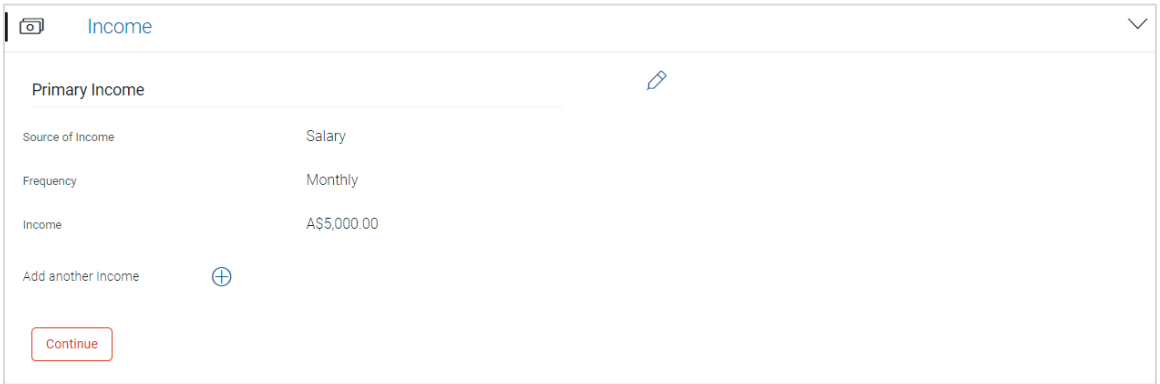

## **Field Description**

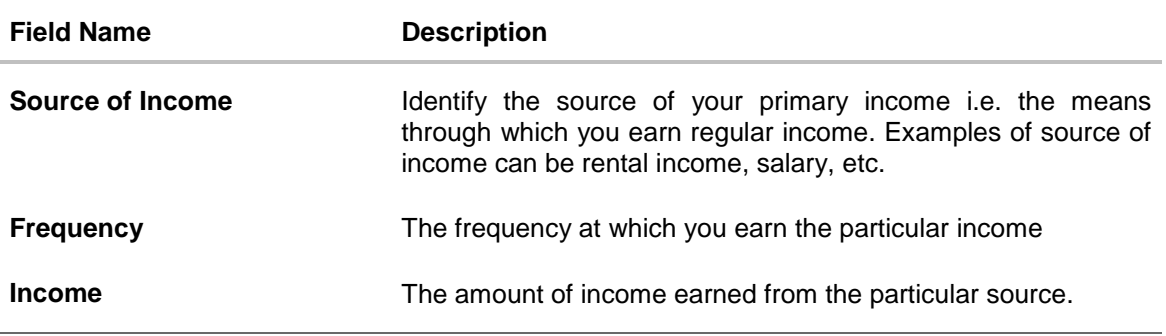

Click **Save** to update the income details.

 $\bullet$  Click  $\bigoplus$  to add another income record. OR Click **Continue.** The next section appears.

## <span id="page-20-0"></span>**3.10 Expenses**

In this section enter details of all expenses you incur on a regular basis. You can add multiple expense records up to a defined limit. Click the  $\bigoplus$  icon to add additional expense records and the  $\widehat{\mathbb{I}\mathbb{I}}$  icon against a specific record to delete it.

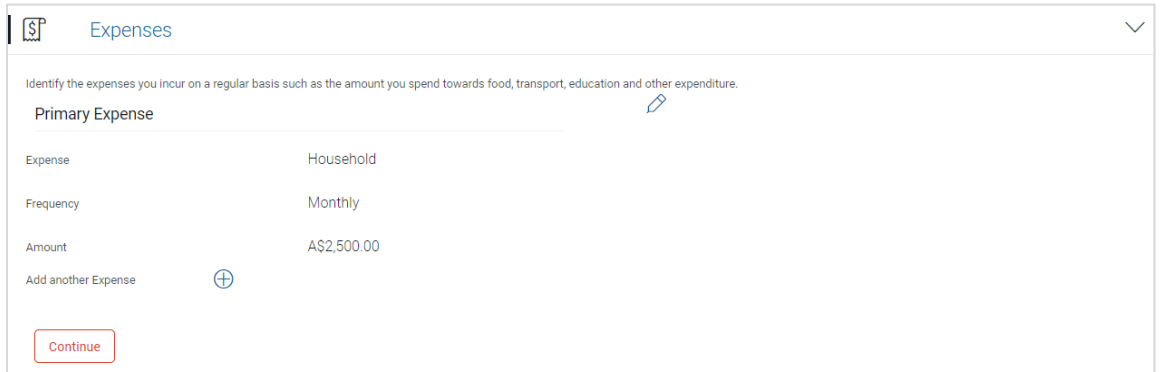

## **Field Description**

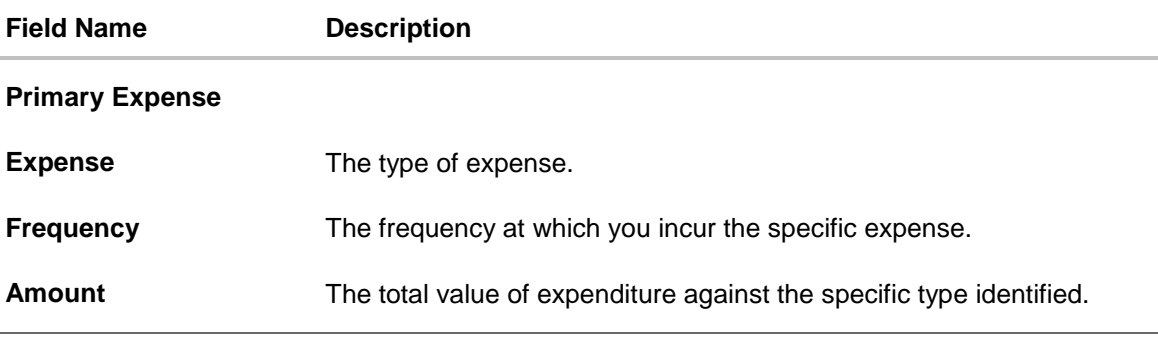

Click **Save** to update the expense details.

 Click **Continue** to proceed with the next section. OR

 $Click \oplus$  to add another expense record.

## <span id="page-21-0"></span>**3.11 Assets**

In this section enter details of all assets owned by you. You can add multiple asset records up to a defined limit. Click the  $\Box$  icon to add additional asset records and the  $\Box$  icon against a specific record to delete it.

#### **Assets**

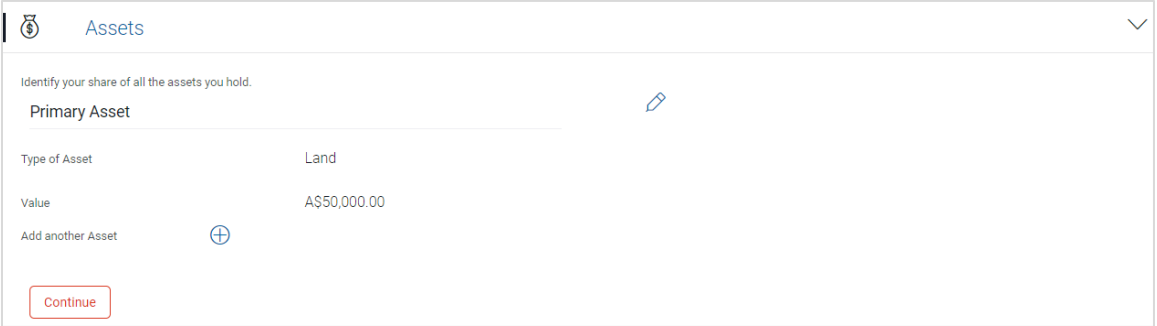

### **Field Description**

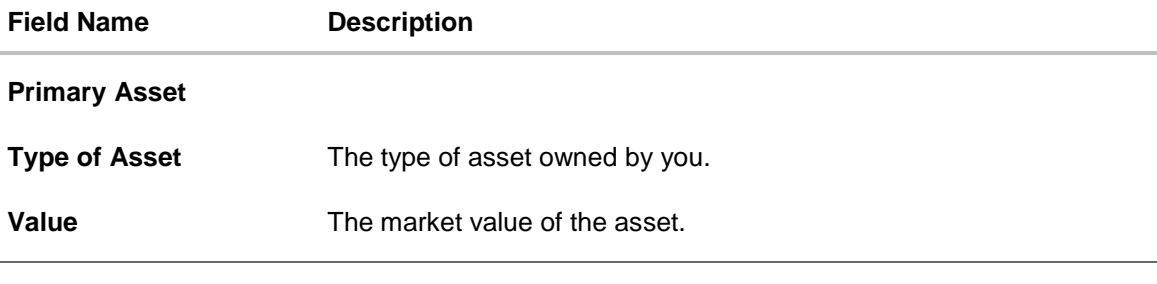

- Click **Save**.
- Click **Continue** to proceed with the next section. OR

 $Click$  to add another asset record.

## <span id="page-22-0"></span>**3.12 Liabilities**

In this section enter details of all your liabilities. You can add multiple records up to a defined limit. Click the  $\bigoplus$  icon to add additional records and the  $\overline{11}$  icon against a specific record to delete it.

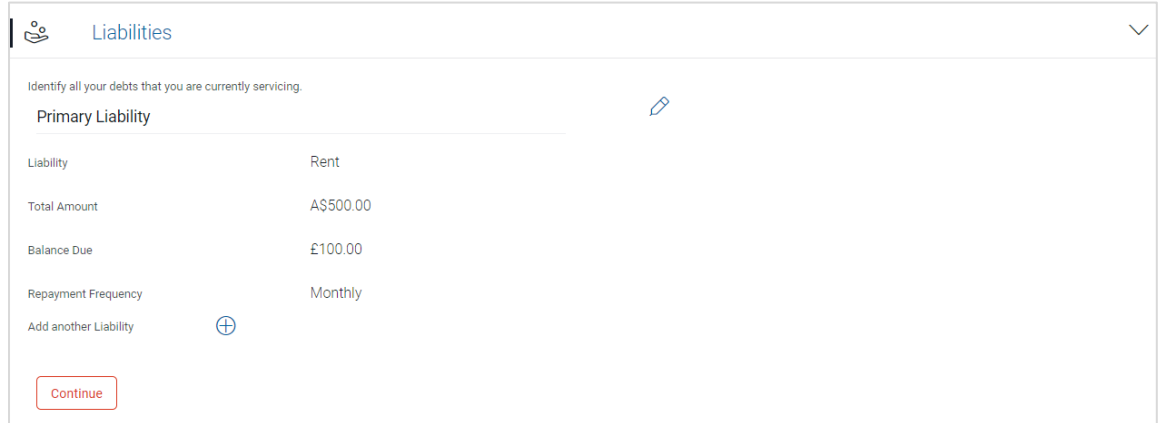

#### **Field Description**

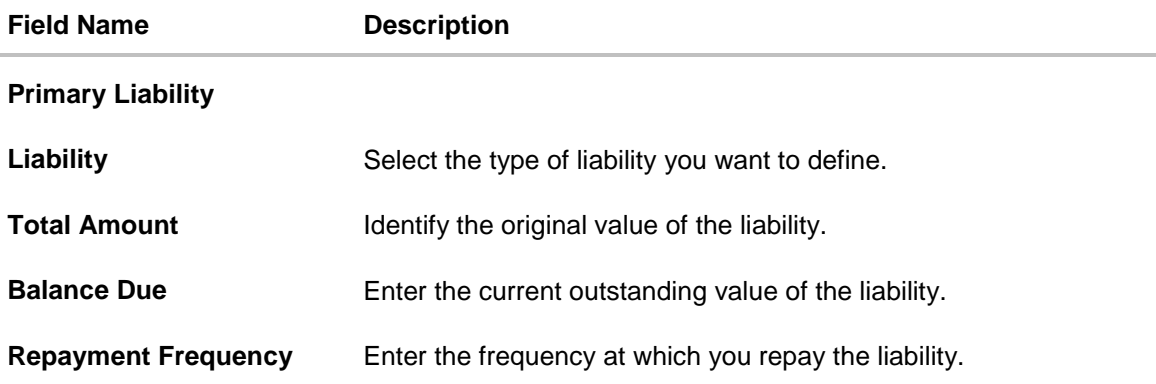

Click **Save**.

OR

Click **Continue** to proceed with the loan application process.

Click  $\bigoplus$  to add another liability record.

## <span id="page-23-0"></span>**3.13 Offers**

This section displays all the product offers applicable to you. You can select any one offer that best suits your needs.

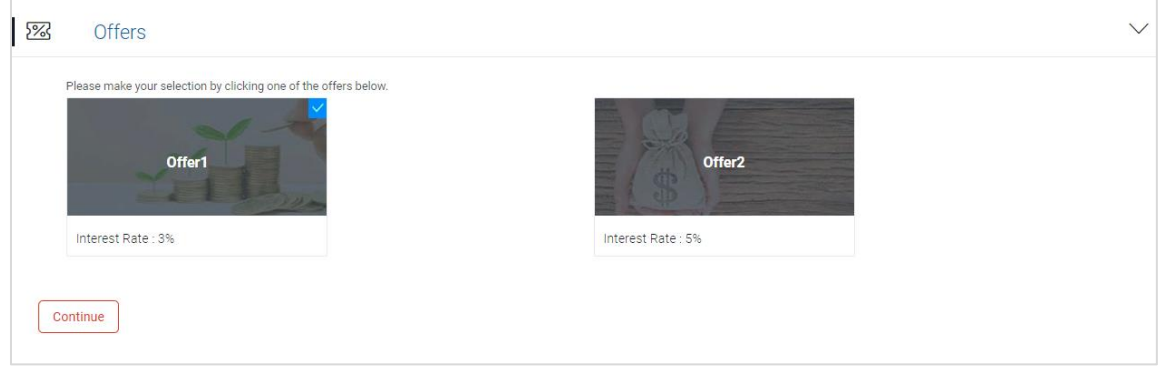

- Select a suitable offer.
- Click **Continue**.
- Click **Upload Documents** to upload the required documents. OR

Click **Continue**. The review screen is displayed.

## <span id="page-24-0"></span>**3.14 Document Upload**

Through the Upload Documents screen you can upload documents serving as proof for various details entered in the application. You can navigate to this screen by clicking **Upload Documents**, located on the top right corner of the application.

## **To upload a document:**

- Click the  $\leq$  icon beside the document type in which you want to upload a document.
- Click on  $\boxed{\oslash}$  Attach Document beside a document type in order to upload the supporting document.

### **Document Upload**

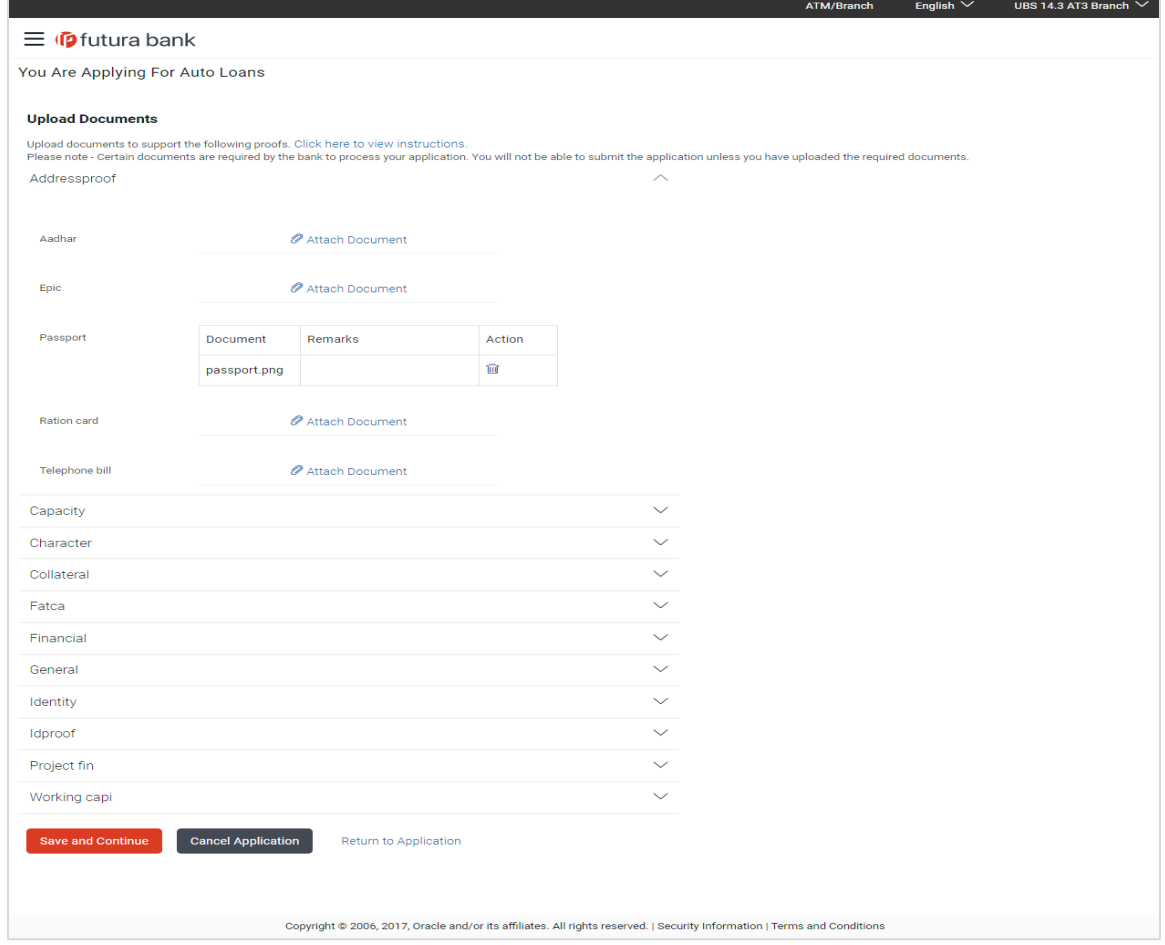

## **Field Description**

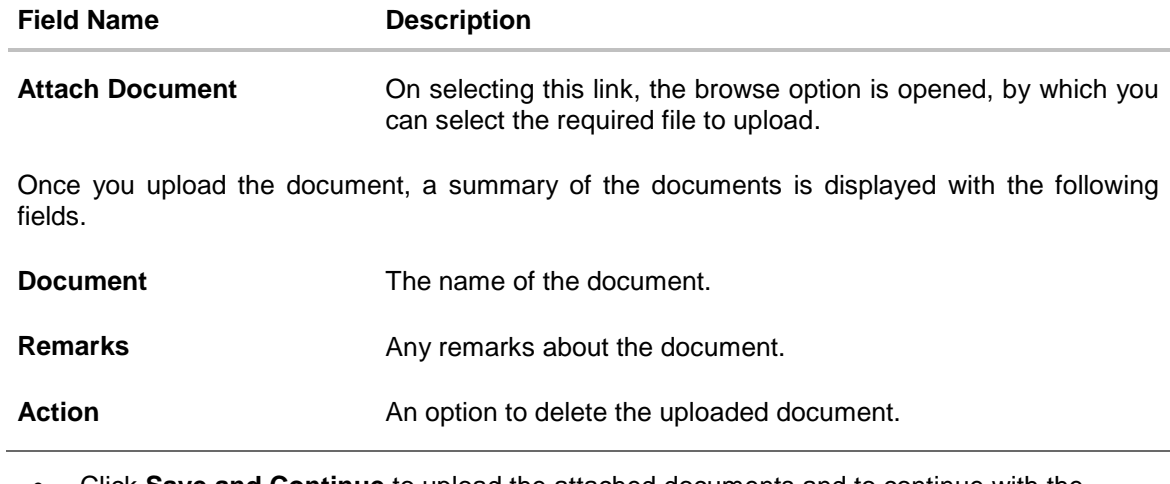

- Click **Save and Continue** to upload the attached documents and to continue with the application process.
- OR Click **Return to Application**. OR Click **Cancel Application**, if you wish to cancel the application.

## <span id="page-26-0"></span>**3.15 Review and Submit**

This page displays all the information you have entered in the application. You can verify that all the information provided by you is correct and make any changes if required.

### **Loan Requirements**

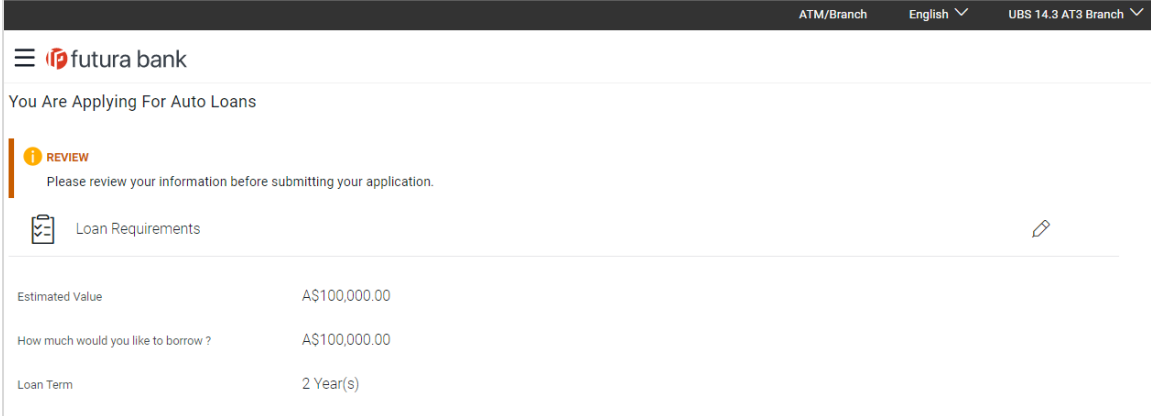

## **Vehicle Information**

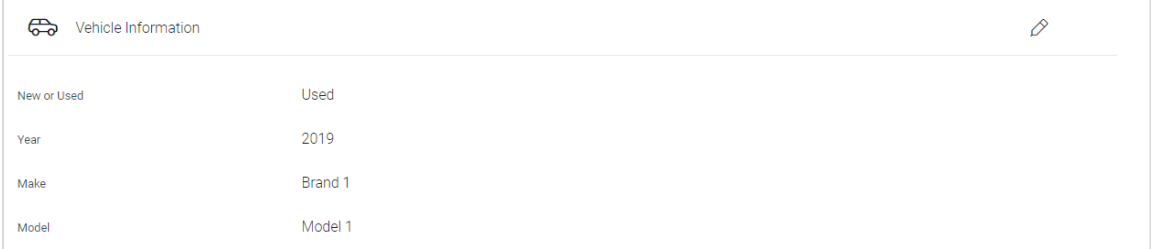

## **Primary Information**

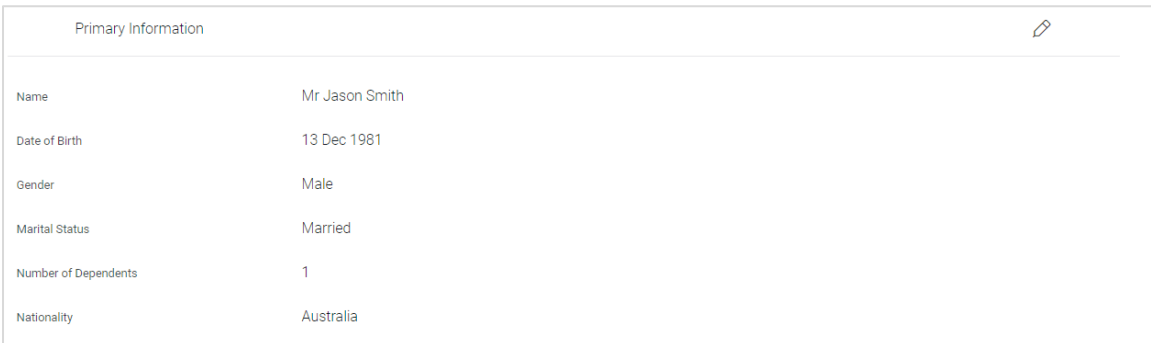

## **Contact Information**

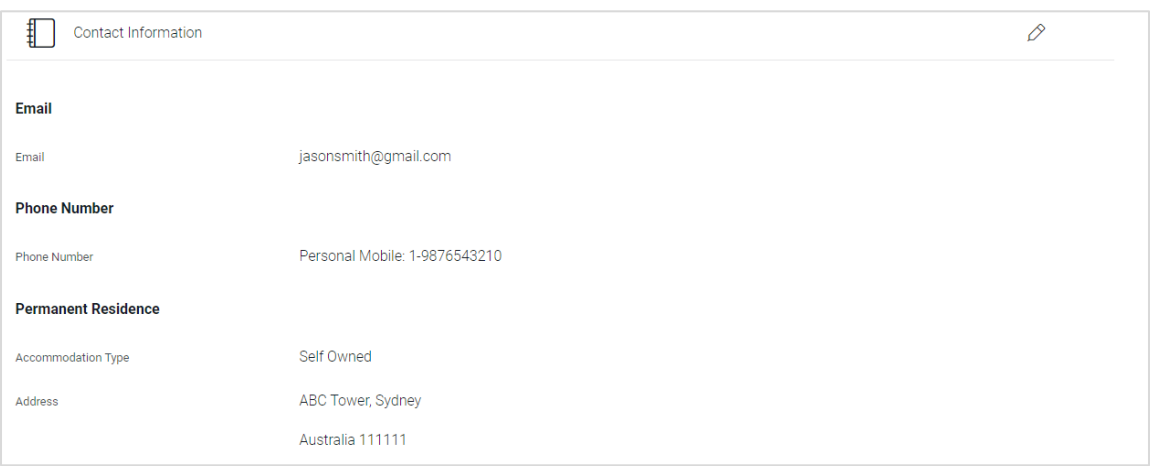

## **Proof of Identity**

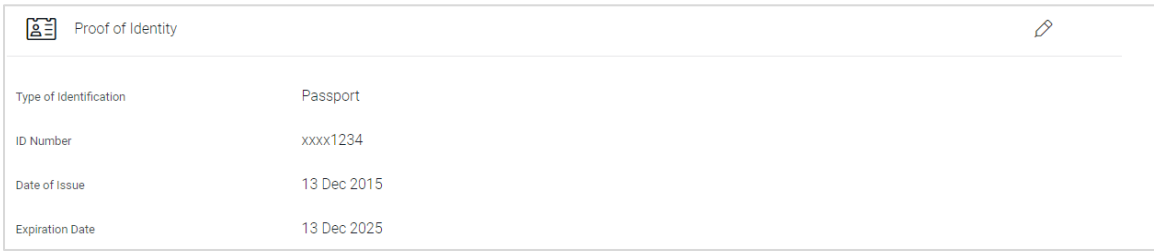

## **Employment Information**

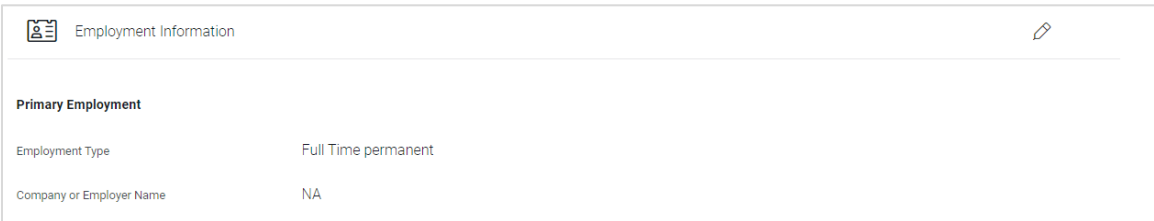

## **Income**

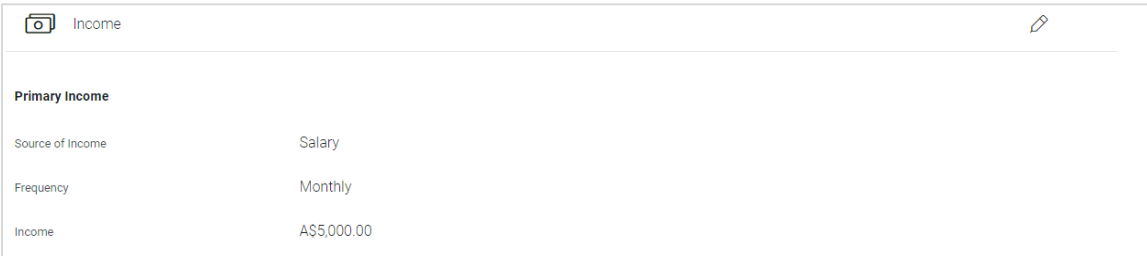

## **Expenses**

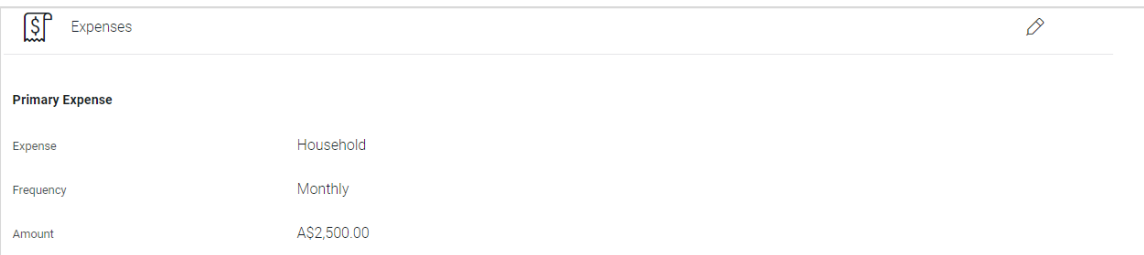

### **Assets**

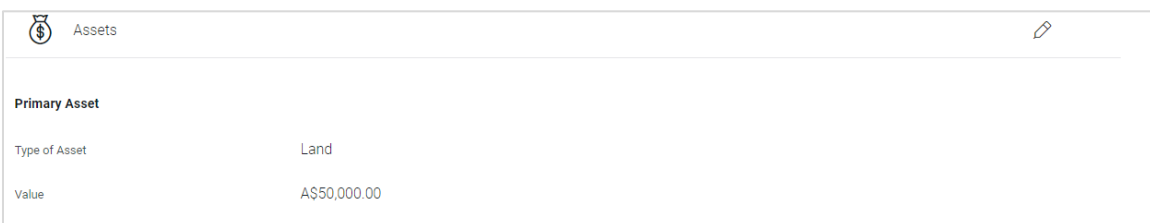

## **Liabilities**

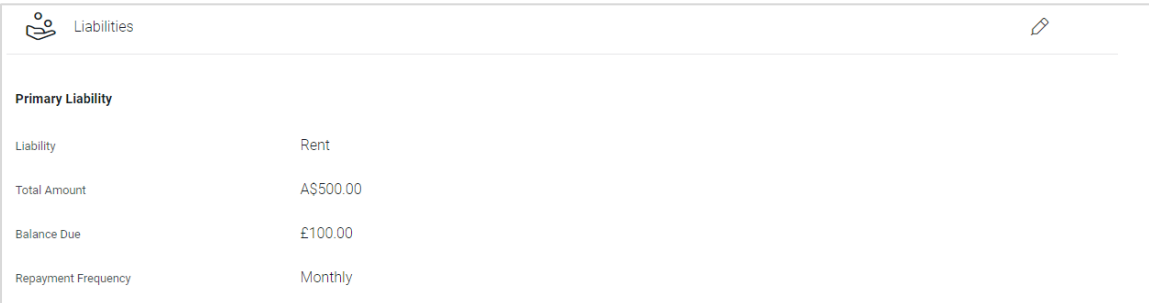

## **Offer**

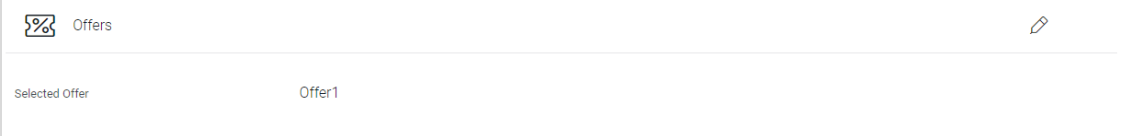

### **Documents**

![](_page_29_Picture_55.jpeg)

- Click  $\Box$  against any section if you wish to edit any information that is part of that section.
- Once the details are edited click **Continue**.
- Once you have verified all the information and have provided consent to all the disclosures click **Submit**. The screen confirming application submission will be displayed which will contain the application reference number and any additional steps that might need to be undertaken by you or the financial institution.

**Note:** The process type used for integration with UBS is BPMN.

## <span id="page-30-0"></span>**3.16 Submitted Application Confirmation**

The confirmation page is displayed once you have submitted your application. This page displays the current status of your application along with details of any further steps that might be required to be taken. The application reference number, by which you can track the status of your application, is also displayed on this page.

Additionally, the option to track the application is also provided on this page. If as per the configuration, registration is not mandatory, and if you have not already registered, the option to register will also be available on this screen. If registration is mandatory, then you must register first, before submitting the application. For more information regarding registration, refer the Register User section.

![](_page_30_Picture_83.jpeg)

 If the applicant who has filled in the application details is not a registered channel user and if registration is not mandatory, the option to register for channel access will be available on this page. Click **Register**. OR Click **Go to Homepage** to navigate to the application dashboard screen.

OR Click **Track your Application** in order to be navigated to the application tracker.

# <span id="page-31-0"></span>**3.18 Register User**

## **Register User**

![](_page_31_Picture_73.jpeg)

## **Field Description**

![](_page_31_Picture_74.jpeg)

![](_page_32_Picture_198.jpeg)

## **To register:**

- In the **Email** field, enter the email address.
- To confirm enter the email ID in the **Confirm Email** field.
- Click the **Verify** link to verify the entered email address.
	- a. In the **Verification Code** field, enter the verification code sent on the defined email ID.
	- b. Click **Resend Code**, if the code is not received.
	- c. Click **Submit**. The successful email verification message is displayed.

Note: Prospect user will only be able to apply for an account through origination when a valid email is provided and the same is verified via OTP.

- In the **Password** field, enter the password required for log-in.
- To confirm enter the password in the **Confirm Password** field.
- Click the **Terms and Conditions** link to view the terms and conditions.
- Select the **Terms and Conditions** check box to acknowledge agreement to the terms and conditions.

User Manual Oracle Banking Digital Experience FCUBS Originations Auto Loans 33

 Click **Register/Submit Application** to register. The button to register will be termed **Register** if registration is non mandatory and the user has navigated to the registration screen from the confirm screen. If registration is mandatory, this screen will be displayed once the user has filled out the application form and is proceeding to submit it, hence the button will be **Submit Application**. OR

Click **Cancel Application** to cancel the application. OR Click **Return to Application.**

#### **Register and Submission Confirmation**

![](_page_33_Picture_81.jpeg)

 Click **Track your Application** to navigate to application tracker to view the applications status. OR

Click **Go to Homepage** to navigate to the product showcase.

# <span id="page-34-0"></span>**3.19 Cancel Application**

The option to cancel the application is provided throughout the application and you can opt to cancel the application at any step.

### **To cancel an application:**

- Click **Cancel** / **Cancel Application**. The Cancel Application screen is displayed. You will be able to select a reason for which you are cancelling the application.
- Click **Cancel and Exit**. The application is cancelled.

### **Cancel Application**

![](_page_34_Picture_104.jpeg)

### **Field Description**

![](_page_34_Picture_105.jpeg)

![](_page_35_Picture_77.jpeg)

- Select the appropriate reason for which you are cancelling the application.
- Click **Cancel and Exit** to cancel and exit the application. A message confirming that the application has been cancelled is displayed. OR

Click **Return to Application** to return to the application.

## **Application Cancelled**

![](_page_35_Picture_78.jpeg)

Click **Go to Homepage** to navigate back to the product showcase screen.

## <span id="page-36-0"></span>**3.20 Save for Later**

The following scenarios are applicable for save for later.

- If the applicant is a registered user and he/she is already logged in then the applicant will be displayed a confirmation page indicating submission saved successfully.
- If the applicant is a new user i.e. who is not registered for channel access, then he/she will be required to register while saving the application. The following steps are involved in the process of saving an application in this scenario.

All saved applications will be available in the application tracker under the In Draft tab. You can select any application to resume the application submission process.

#### **To save an application:**

Click **Save for Later**. The **Save and Complete Later** screen is displayed.

#### **Save and Complete Later**

![](_page_36_Picture_85.jpeg)

### **Field Description**

**Field Name Description**

#### **Define Login Credentials**

![](_page_37_Picture_151.jpeg)

The following steps are applicable for cases wherein the applicant is not a registered user:

User Manual Oracle Banking Digital Experience FCUBS Originations Auto Loans 38

- $\bullet$  In the **Email** field, enter the email address.
- To confirm enter the email ID in the **Confirm Email** field.
- Click the **Verify** link to verify the entered email address.
	- a. In the **Verification Code** field, enter the verification code sent on the defined email ID.
	- b. Click **Resend Code**, if the code is not received.
	- c. Click **Submit**. The successful email verification message is displayed.

Note: Prospect user will only be able to apply for an account through origination when a valid email is provided and the same is verified via OTP.

- In the **Password** field, enter the password required for log-in.
- To confirm enter the password in the **Confirm Password** field.
- In the **Email** field, enter your email address.
- In the Date of Birth field, enter your date of birth.
- Click the **Terms and Conditions** link to view the terms and conditions.
- Select the **Terms and Conditions** check box to acknowledge agreement to the terms and conditions.
- Click **Save Application**. OR Click **Cancel Application** to cancel the application. OR Click **Return to Application** to navigate to the application form.

### **Saved Application**

![](_page_38_Picture_165.jpeg)

User Manual Oracle Banking Digital Experience FCUBS Originations Auto Loans 39

Click **Track your Application** to navigate to the application tracker.

OR

Click **Go to Homepage** to navigate to the product showcase.

## <span id="page-39-0"></span>**3.21 Existing User**

An application form being initiated by an existing user (registered user) will differ from that of one being initiated by a new/unregistered user. If you are applying for an auto loan account product as an existing user, once you login to the banking system after having entered your login credentials, the application form will be displayed with all your personal details pre-populated in the respective fields and sections. You will, hence, be required to only specify details pertaining to the auto loan. The sections that will be pre-populated with your information are Primary Information, Proof of Identity, Contact Information and Employment Information.

**[Home](#page-2-0)** 

# <span id="page-40-0"></span>**4. Application Tracker**

The Application Tracker enables you to view the progress of submitted applications and also to retrieve and complete applications that have been saved. Through the application tracker you can perform the following actions:

- **View submitted application:** The application tracker enables you to view details of submitted application which includes viewing account summary and uploaded documents.
- **View application in draft:** While filling out an application form, if you opt to save the application instead of submitting it, the application is saved in the application tracker as an 'In Draft application'. You can select any of the applications available under this tab in order to complete and submit that application.

### **To track an application:**

- Click **Track Application** on the dashboard. The **Login** screen is displayed.
- Enter the registered username and password, click **Login**.
- The **Application Tracker** screen is displayed. By default the submitted application view is displayed.

An application can also be tracked after logging in, by accessing the following path: *Toggle menu > New Account > Track your application*

# <span id="page-41-0"></span>**4.1 Submitted Application – Auto Loan**

The following details are displayed on an auto loan application card under the Submitted tab of the application tracker page. On clicking on a specific card, the details page of that card appears. However, once an application has been completely processed, the card will no longer be clickable.

![](_page_41_Picture_88.jpeg)

### **Field Description**

![](_page_41_Picture_89.jpeg)

![](_page_42_Picture_98.jpeg)

- Select the application card.
- The Application Details screen is displayed with options to view additional details of the application and pending tasks, if any.

# <span id="page-42-0"></span>**4.2 Auto Loan Application Tracker Details**

![](_page_42_Picture_99.jpeg)

## **Field Description**

![](_page_42_Picture_100.jpeg)

User Manual Oracle Banking Digital Experience FCUBS Originations Auto Loans 43

![](_page_43_Picture_87.jpeg)

- Click on **Documents** to view documents that have been uploaded in the application form. OR
- Click on **Account Summary** to view a summary of the loan account.

## <span id="page-43-0"></span>**4.3 Documents**

This section displays the documents that are uploaded in the application form.

![](_page_43_Picture_88.jpeg)

## **Field Description**

![](_page_43_Picture_89.jpeg)

![](_page_44_Picture_56.jpeg)

# <span id="page-44-0"></span>**4.4 Account Summary**

The Account Summary section enables you to view basic details of the loan account.

![](_page_44_Picture_57.jpeg)

![](_page_45_Picture_97.jpeg)

## **FAQ**

## **Why do you require the expiry date of my identity proof?**

We ask for the expiry date of your identity proof to ensure that you are providing us with a valid proof of identity, one that is currently not expired.

### **Can I proceed with the application if I am not an existing channel user?**

Yes, you can continue filling in the application details as a guest user and need not necessarily login.

**[Home](#page-2-0)**